## How to print Membership Cards if you are a Unit Leader

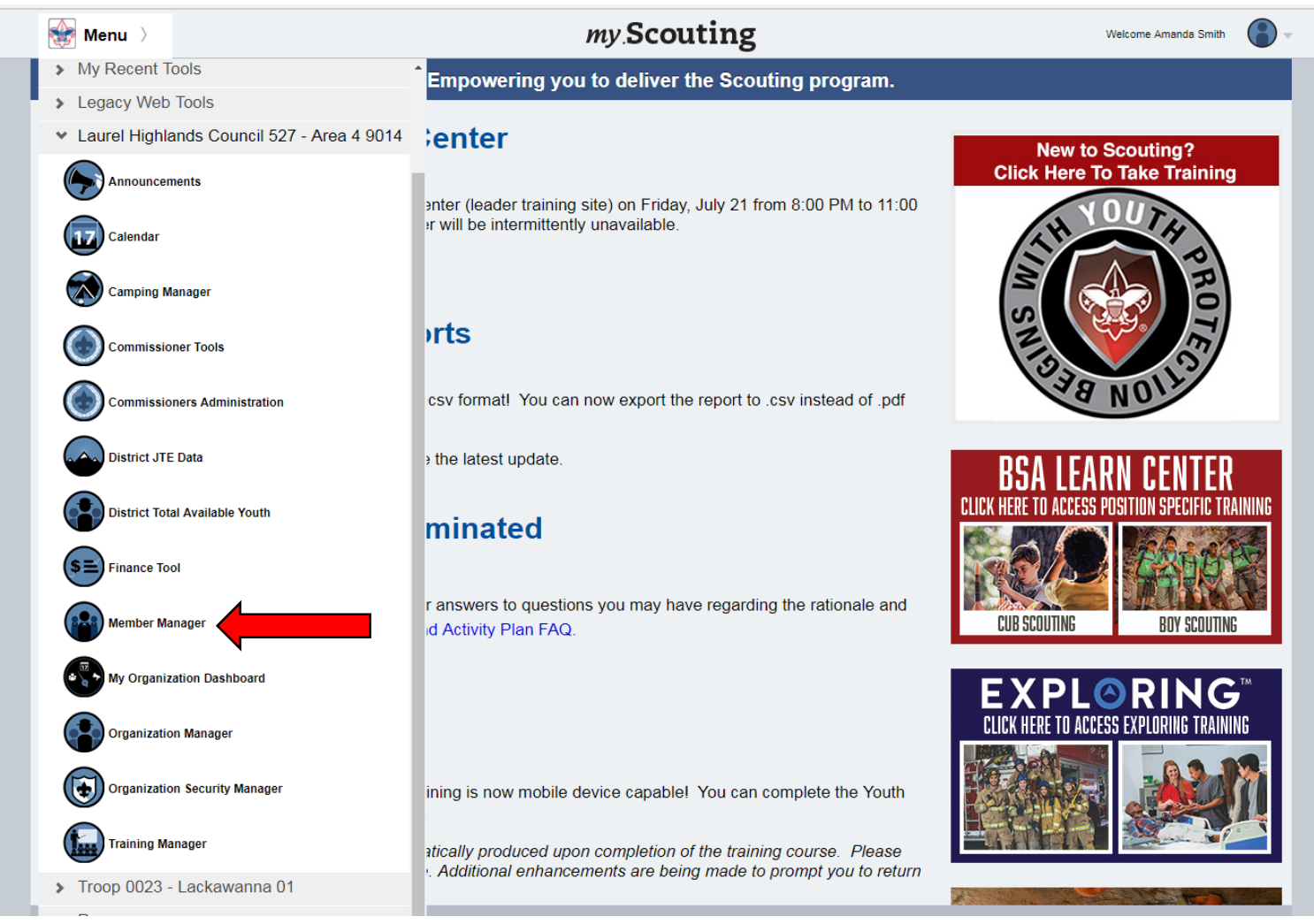

- Log in using your existing My.Scouting user information.
- From your Menu options, select Member Manager

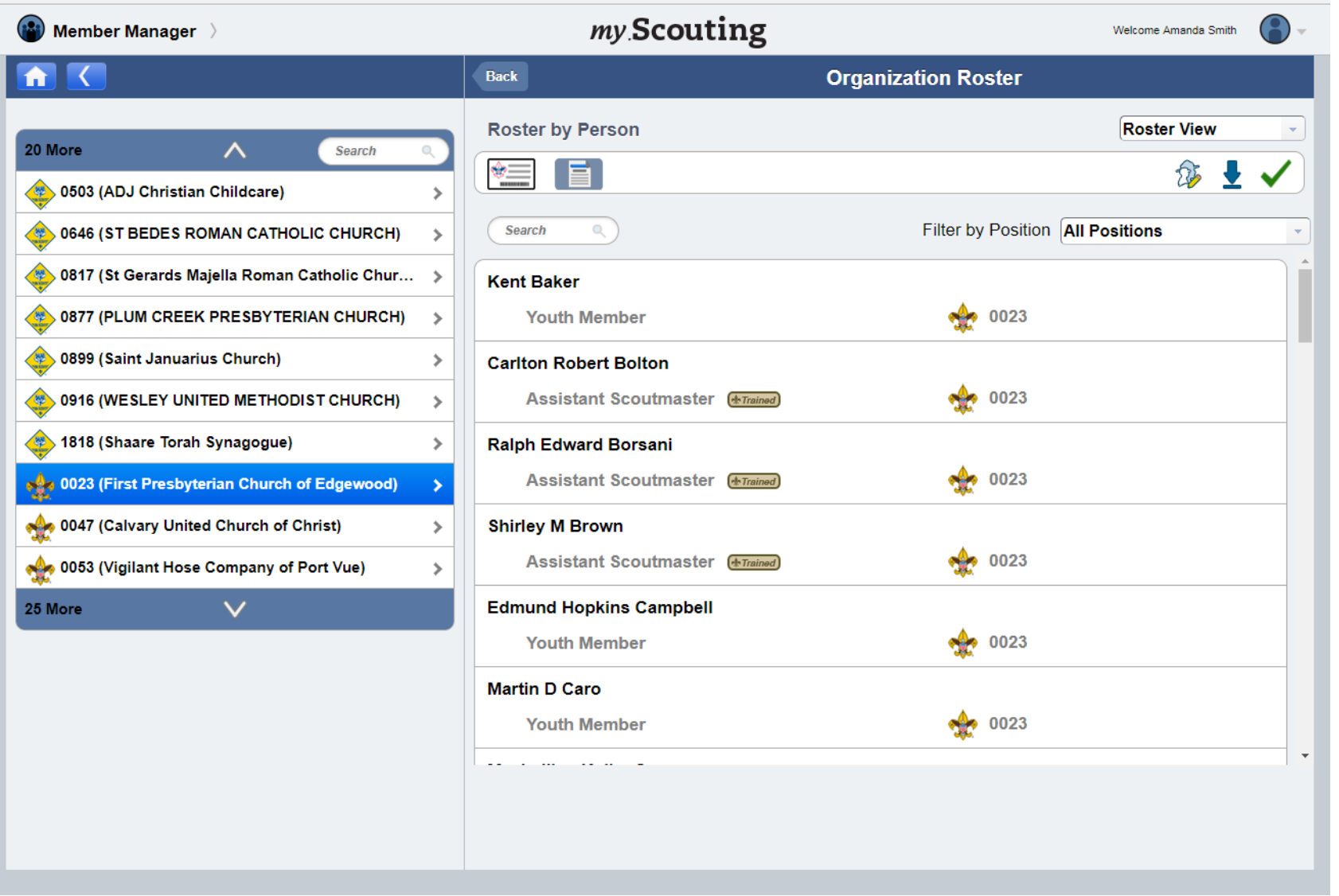

• Under Member Manager you may choose to have a roster of All Members, Youth only, or Adult only participants. (In this example, we selected All Members)

wy mynaddan i giang

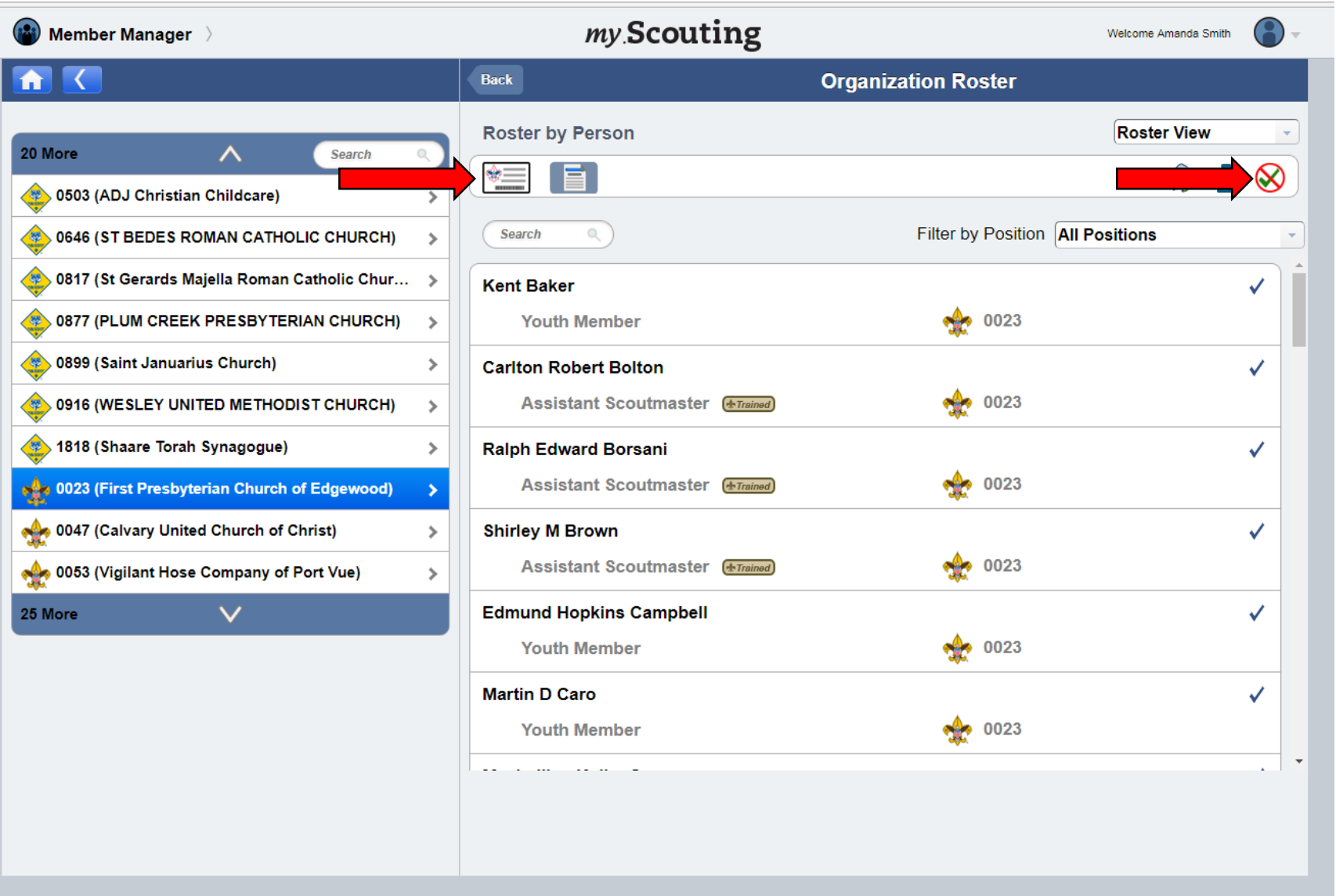

- Click the green checkmark to select all of the members in your unit, or simple click on certain members to select them. You may select as many as you need.
- Once you have selected your members, click the Membership Card icon to open a prompt for a PDF download.

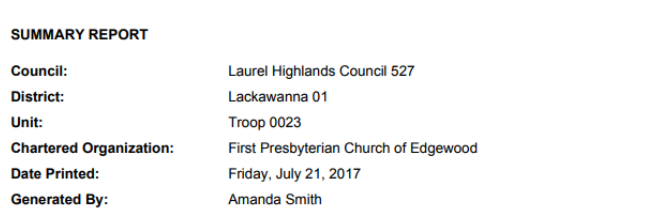

Membership Card Count Summary: Cards issued: 40, Not issued: 1. Total Selected: 41 record(s)

Membership card available for following position

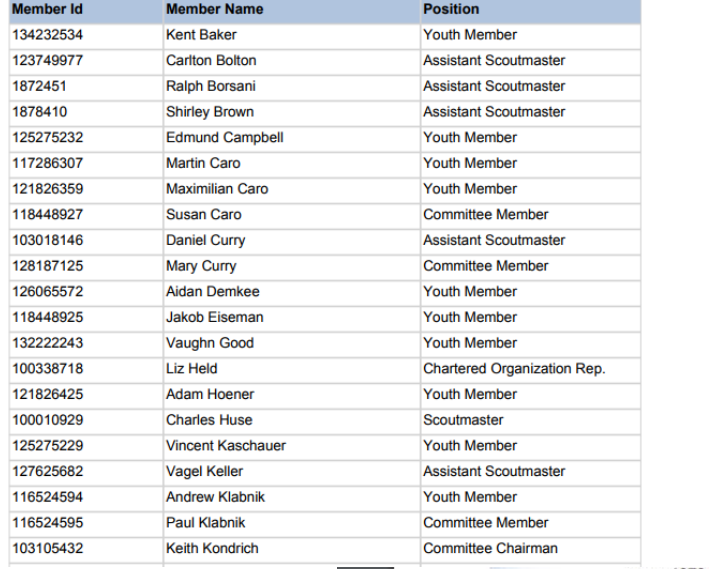

527 01

527 01

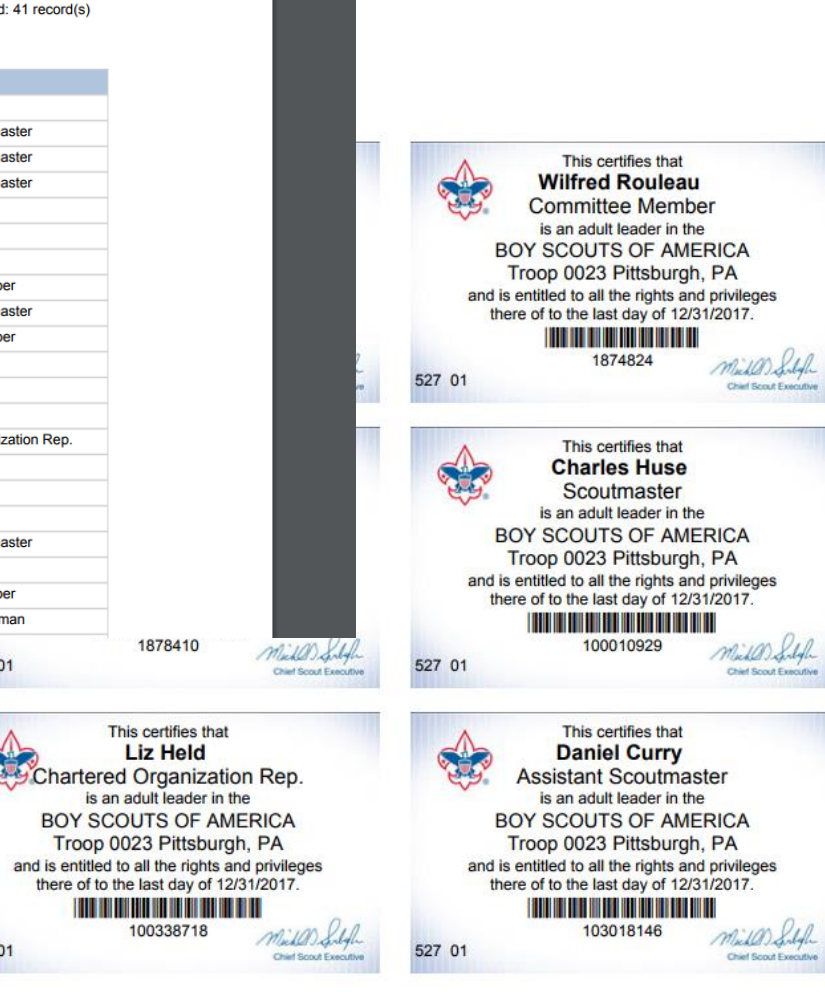

• The PDF will open a report that shows a summary of information about the unit and it's members including each person's individual Membership ID number as well as copies of each selected person's card that you can now print and distribute.